## データ引き継ぎ登録の手順

下記の手順で、昨年の登録情報を一部引き継ぐことが出来、時間を短縮して今年の ID 登録を行うことが可 能ですので、ぜひご活用ください。

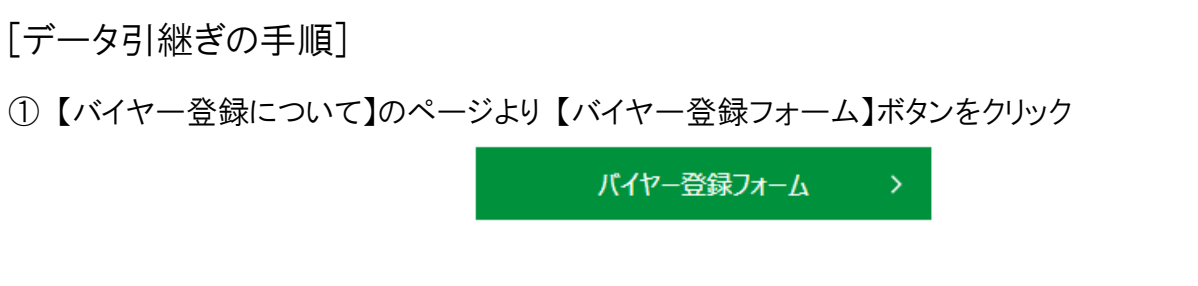

② ページ上部の 【昨年度登録者はこちらから】ボタンをクリック

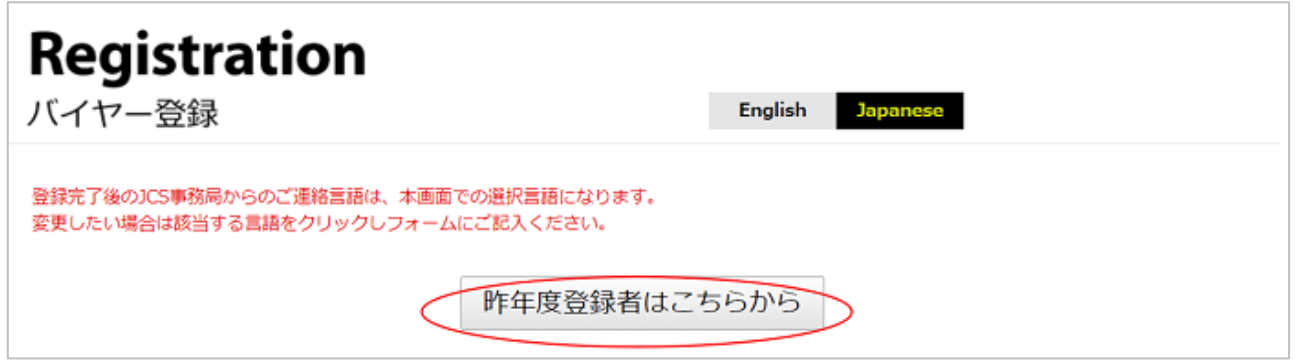

③ クリック後画面下部、【Forgot your password? : パスワードを忘れた方】をクリック

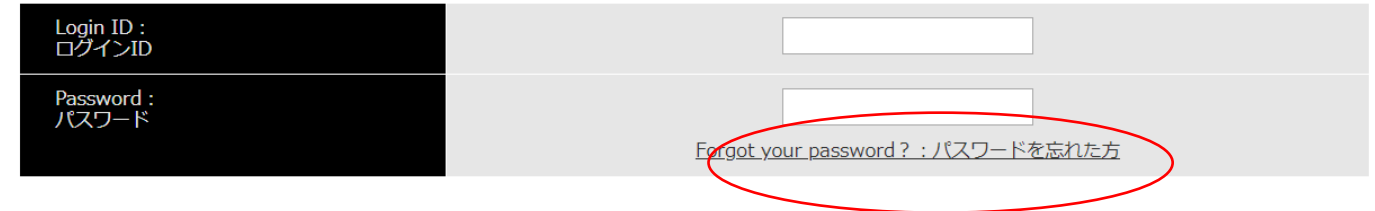

④ JCS2018 MY PAGE ログイン ID と 2018 年登録メールアドレスを入力し、【Submit:送信】をクリック

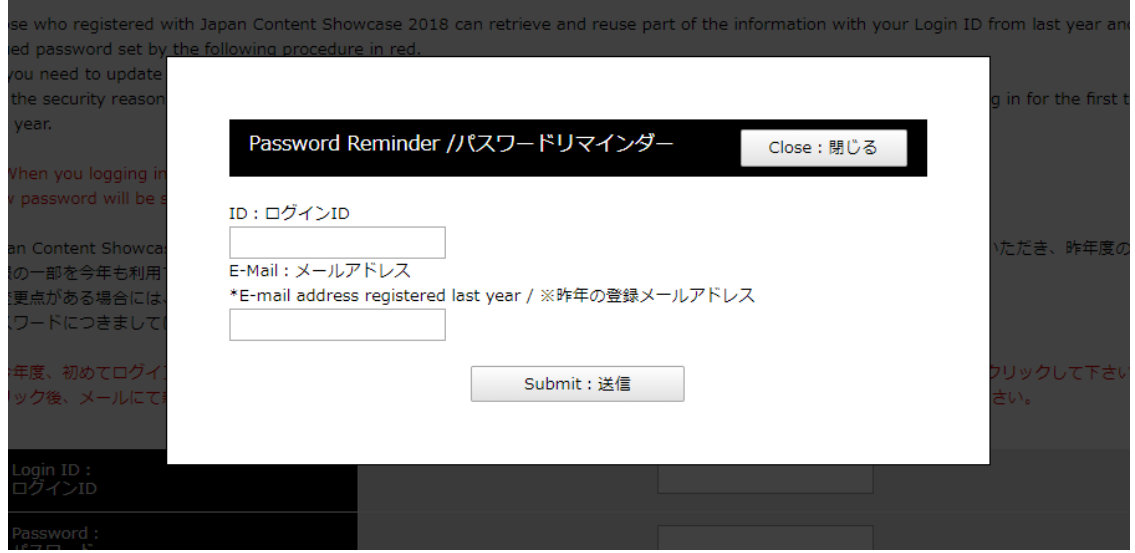

⑤ ④で入力した 2018 年登録メールアドレス宛に新規パスワードが届きます。

※メールが迷惑メールボックスに入っている可能性もございますのでご注意ください。間違ったメールア ドレスを入力した場合、メールは届きません。

⑥ 2018 年のログイン ID を【Login ID: ログイン ID】欄に、⑤のメールで届いた新パスワードを【Password: パスワード】欄に入力

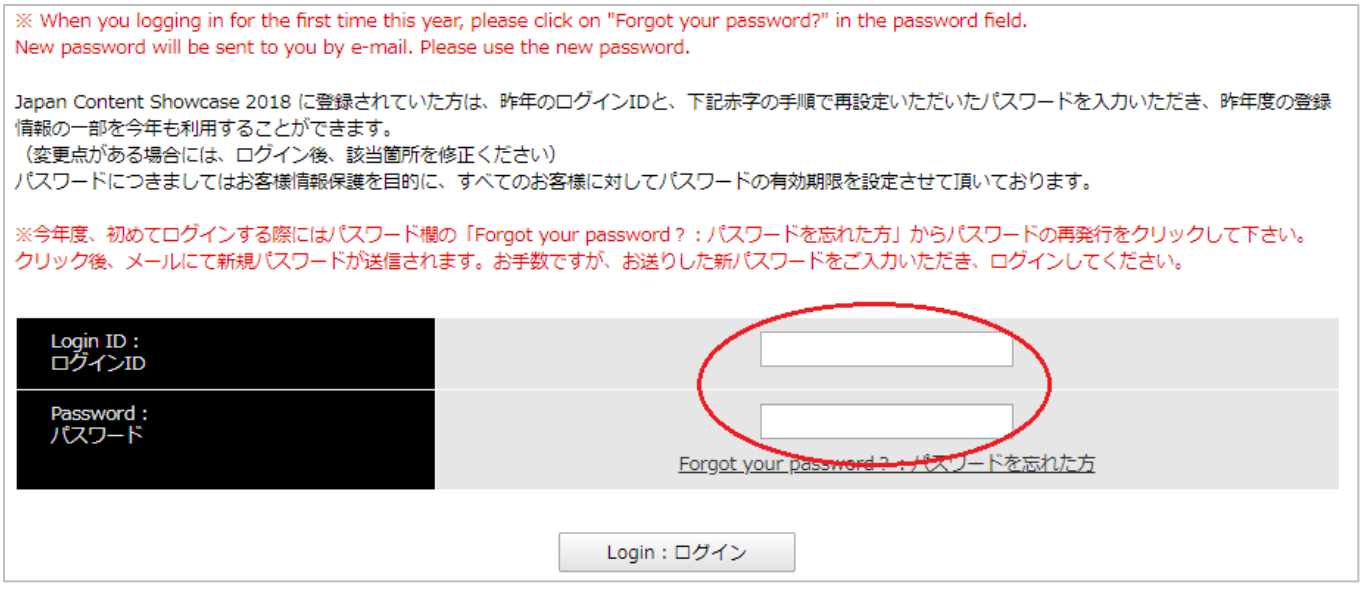

⑦ 昨年のご登録情報の一部が登録画面に表示されます。必要情報を更新の上、登録を完了してください。

## 《ご注意》

・一度引き継ぎ登録しクレジットカード決済画面まで進みますと、途中保存できず中断となってしまいますので ご注意ください。決済を中断した場合引き継ぎ登録が無効になり、新規登録をしていただくことになります。

・パスワードリマインダーをご利用の際は、2018 年の登録メールアドレスをご入力ください。異なったメールアド レスを入力すると、パスワードリマインダーメールを受信できません。

・ご登録いただくメールアドレスは、事務局からご登録者さまへの連絡時に利用させていただきます。

・昨年の登録メールアドレス・会社が変更になった方は本引継ぎ機能をご利用いただくことができません。新 規でのご登録をお願いいたします。